# **8. Publipostage :**

Le logiciel de traitement de texte offre la possibilité du publipostage qui peut être considéré comme une fonction permettant de générer automatiquement des documents composés de parties textes fixes et d'autres parties variables.

Exemple :

Il s'agit de composer une lettre type qui sera adressée à plusieurs personnes. Le contenu de cette lettre est identique, mais ce qui change sont les noms, les prénoms et les adresses des personnes invitées.

On doit alors créer :

- **Un élément fixe** : il s'agit du texte de la lettre qui doit rester le même dans tous les documents générés. Cet élément est appelé **document principal**.
- **Des élément variables** : il s'agit de la **source de données** qui contient les données variables (noms, prénoms et adresses dans notre exemple.

Le logiciel de traitement de texte relie le document principal et la source de données pour générer diverses versions d'un même texte selon les éléments variables.

### **Le contenu de la lettre type est le suivant :**

Mednine, le 17/10/2006

#### A « **nom** » « **prénom** » « **ville** »

J'ai l'honneur de vous inviter à la cérémonie de remerciement des agents de ma société qui aura lieu le 28/410/2006 à l'hôtel Djerba.

Avec mes respects.

### **La source de données :**

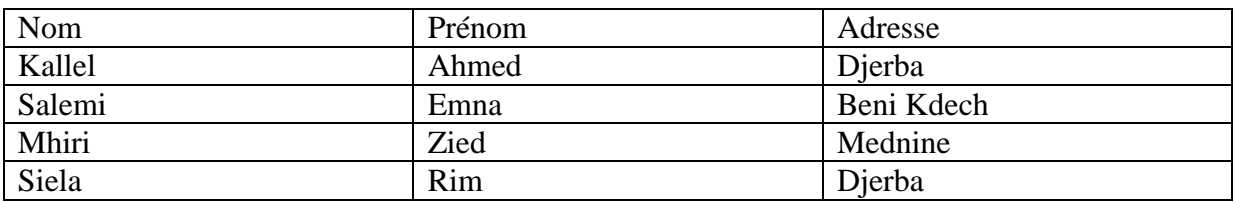

### **a- Création du document principal :**

- Dérouler le menu Outil
- Activer la commande Publipostage
- Une fenêtre d'aide apparaîtra

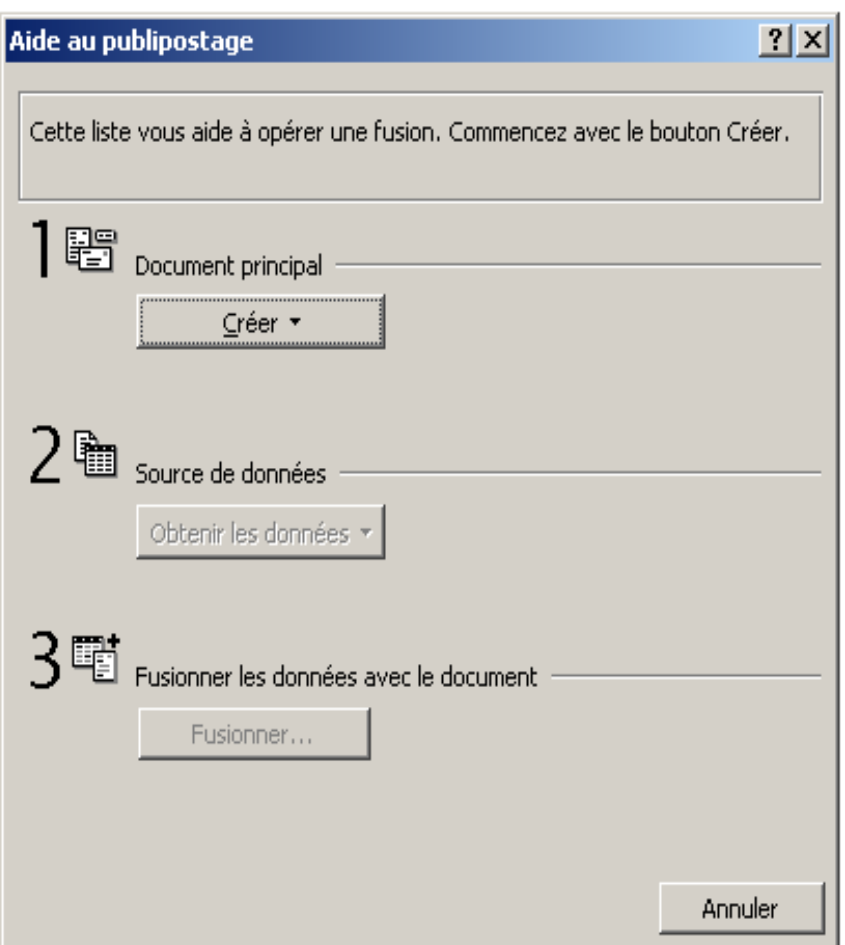

- Dans la zone Document principal, cliquer sur le bouton **Créer**
- $\triangleright$  Sélectionner dans la liste votre choix (lettre type par exemple)

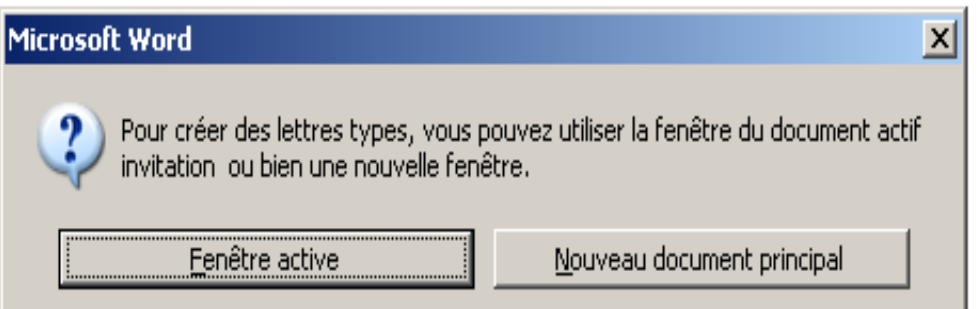

Si le document actif est votre lettre type, alors cliquer sur le bouton **Fenêtre active** sinon cliquer sur le bouton **Nouveau document principal.**

L'étape suivante consiste à créer la source de données.

### **b- Création de la source de données :**

Une fois le document principal est crée, cliquer sur le bouton **Obtenir les données** de la zone **2 Source de données.**

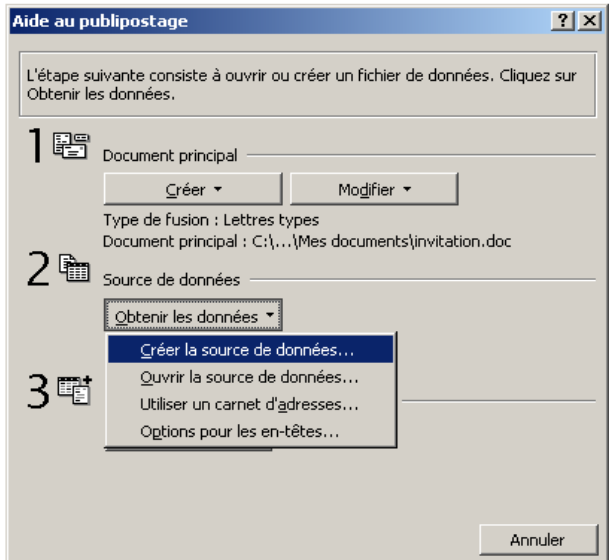

 Si la source de données est déjà créée, choisir Ouvrir **la source de données…**, sinon choisir **Créer la source de données…**

 Word propose une liste de noms de champs fréquemment utilisés. Supprimer ou ajouter les noms à votre choix et les classer dans l'ordre voulu.

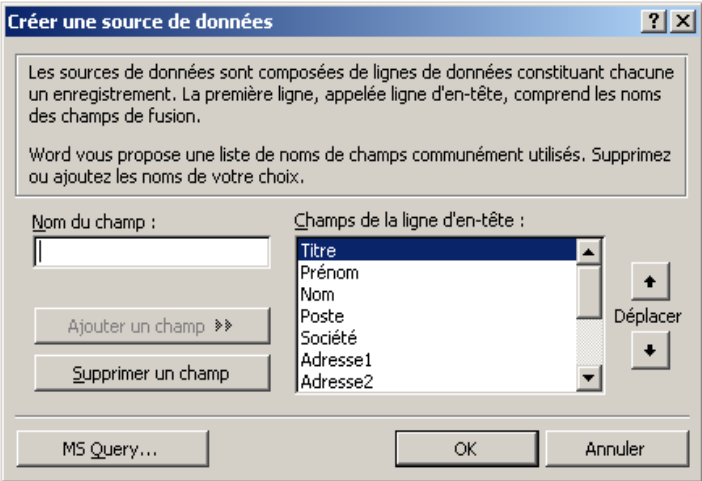

Valider par **OK**.

Une boite de dialogue apparaît permettant l'enregistrement de votre fichier source de données. Choisir le dossier de sauvegarde, taper le nom du fichier puis valider. La fenêtre suivante s'affiche :

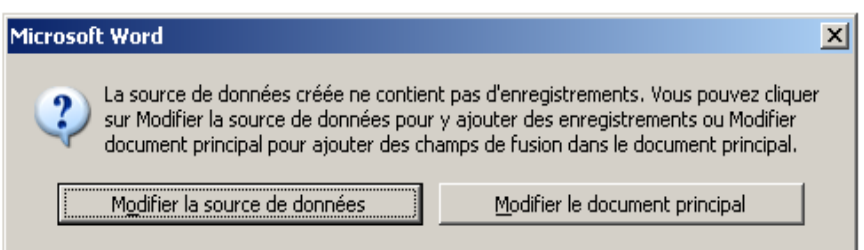

La source de données ne contient pas d'enregistrement. Cliquer le bouton **Modifier la source de données** pour y ajouter des enregistrements.

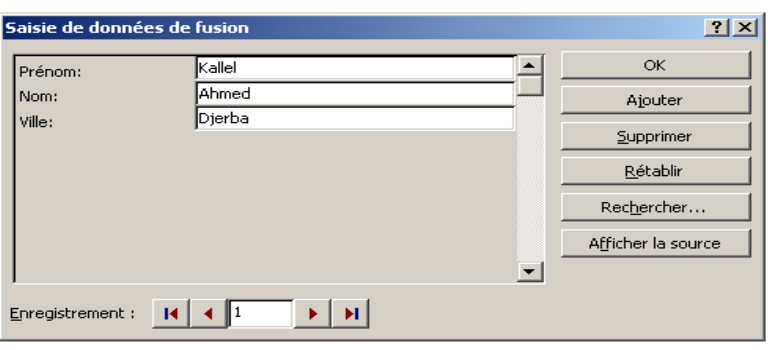

- Taper les données correspondantes au premier enregistrement
- Cliquer sur le bouton **Ajouter** pour valider ces données, et ainsi de suite jusqu'au dernier enregistrement.
- Une fois toutes les données ont été saisies, valider par OK.

### **c- Insertion des champs :**

Le document principal ainsi que la source de données étant créés.On doit donc maintenant insérer les champs de la source de données en procédant comme suit :

- Dans le document principal, positionner le curseur à l'endroit d'insertion du champ.
- Cliquer sur le bouton **Insérer un champ de fusion** dans la barre d'outils du mode publipostage.

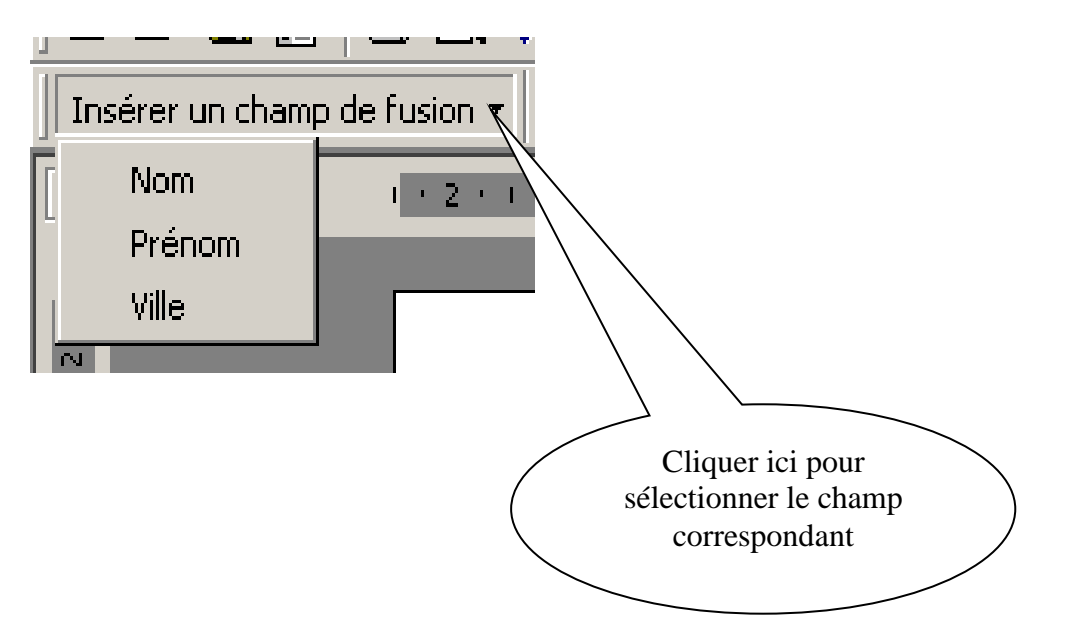

- $\triangleright$  Sélectionner le champ à insérer
- Répéter les mêmes opérations pour insérer tous les champs.

## **d- Génération du résultat du publipostage :**

Le document principal ainsi que la source de données sont disponibles.

La génération du résultat du publipostage consiste donc à fusionner la source de données avec le document principal.

Pour aboutir au résultat attendu :

- Choisir la commande **Publipostage** du menu **Outils**
- Dans la zone **3 Fusionner les données avec le document**, Cliquer sur le bouton **Fusionner…**

#### **Remarque :**

Le résultat du fusionnement peut être généré soit sur un autre document soit sur papier à l'aide de l'imprimante.

Le fusionnement peut être effectué autrement et ceci en utilisant la barre d'outils du mode publipostage comme suit :

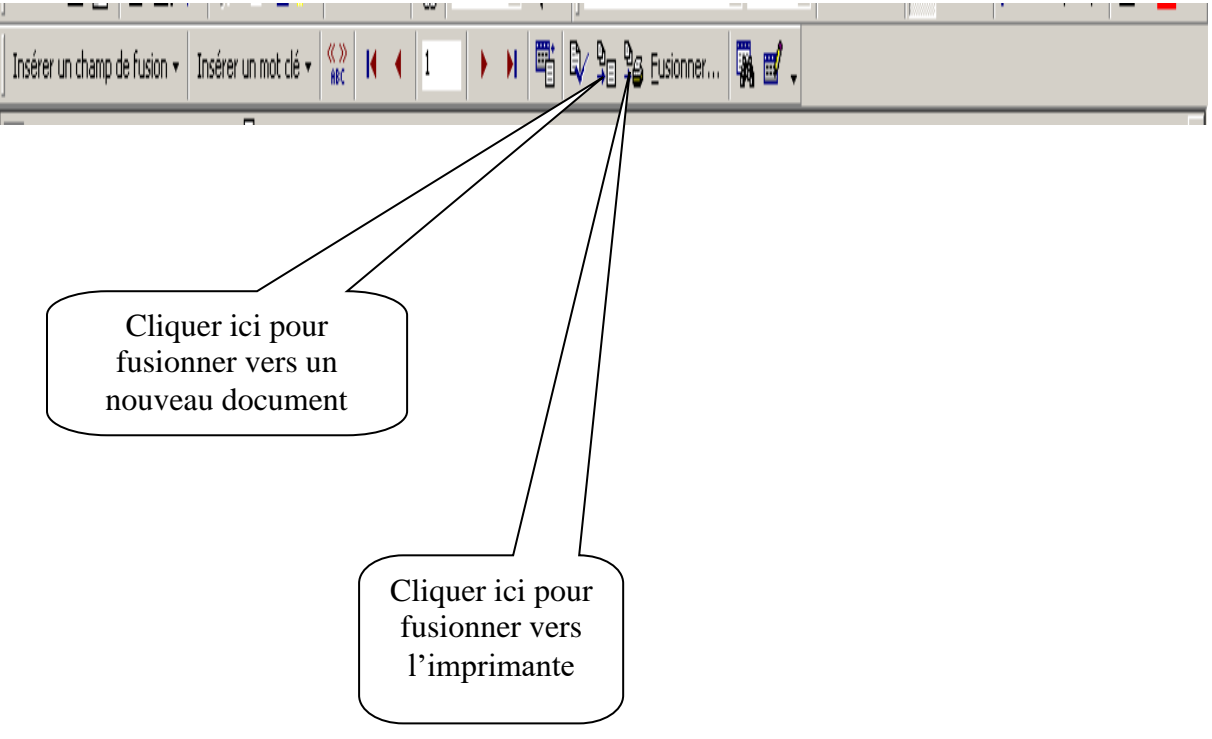